#### Составление теста

1.Откройте программу Microsoft Excel.

2.На первом листе Поставьте курсор в свободную ячейку и напишите тему

3.Сделайте аналогичную таблицу. Для этого на панели инструментов выберите кнопку **4** . Выберите шрифт и нажмите ОК.

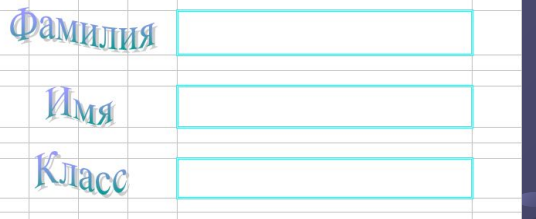

В ячейках друг под другом напишите: фамилия, имя, класс (напротив этих ячеек при заполнении таблицы нужно будет вписать эти данные). Чтобы имя и при заполнении таолицы нужно оудет вписать эти данные). Чтооы имя и при втанении таки и при приняти.

4.Ниже напишите слово «**далее»**

и сделайте с него гиперссылку на второй лист. Для этого нажмите правой кнопкой мыши на ячейку со словом «**далее»** и выберите «**гиперссылка**». В появившемся окне выберите

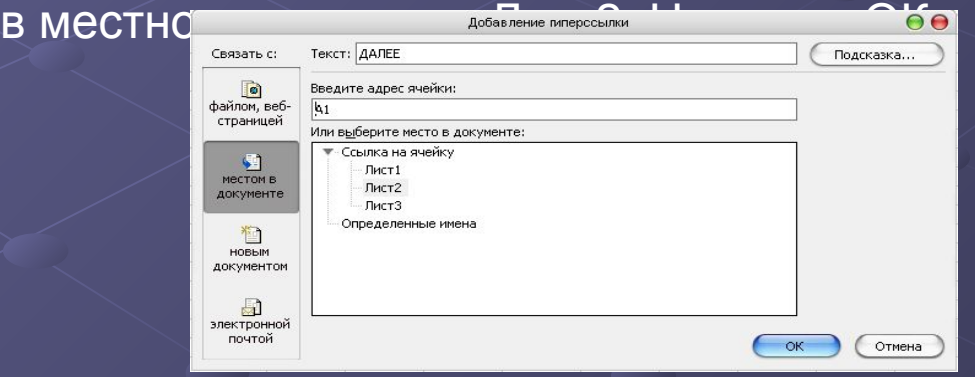

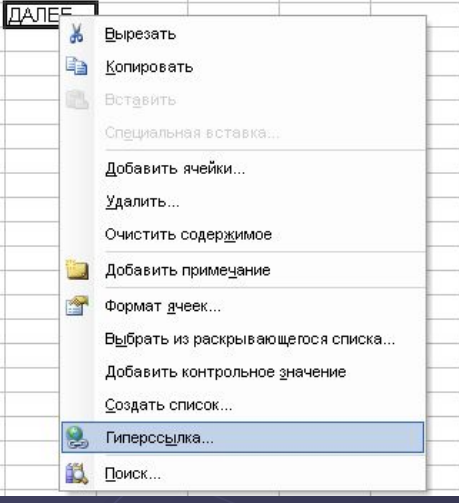

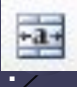

5.На втором листе вверху напишите тему работы.

6.Ниже в ячейки вписывайте вопросы, нумеруя их.

7. Выделите ячейки напротив каждого вопроса каким-нибудь цветом. Для этого на панели инструментов нажмите и выберите нужный цвет.

8.Нажмите на одну из этих ячеек. На панели управления выберите «Данные» - «Проверка...»

9. В появившемся окне выберите «Тип данных:» - «Список» и в окне «Источник» напишите варианты ответов через точку с запятой. Нажмите ОК.

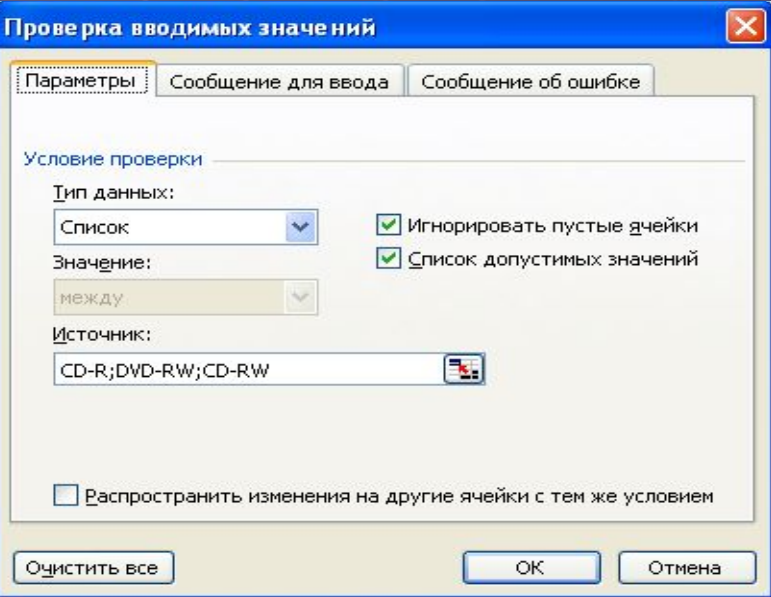

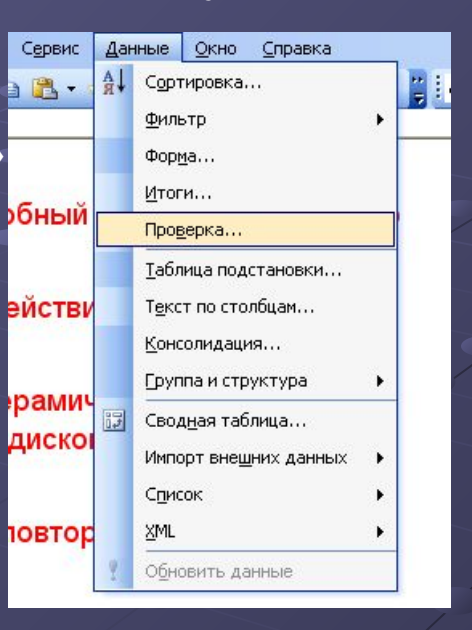

10. Если все сделано правильно вот что должно получиться.

**II. Так проделайте со всеми ячейками.** 

 $CD-R$ DVD-RW CD-RW

12.Создайте еще один лист. Для этого выберете «Вставка» - «Лист».

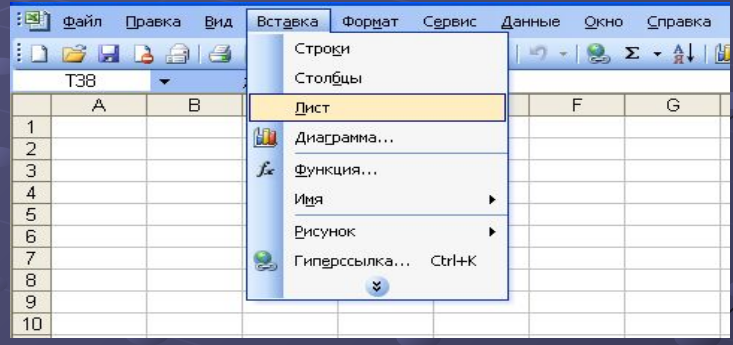

13. На Листе3 нажмите на пустую ячейку поставьте курсор и нажмите на панели управления нажмите «Вставка» - «Функция...»

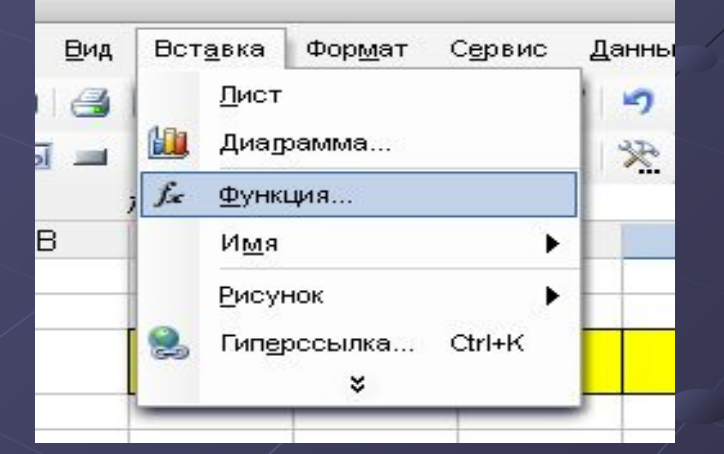

14.В появившемся окне в поле выберете функцию ЕСЛИ и нажмите ОК

15.В появившемся окне в строку Лог\_выражение поставьте курсор, нажмите на Лист2 и там на ячейку с вариантами ответов. В поле Значение если\_истинна поставьте 1, в поле Значение\_если\_ложь поставьте 0. Нажмите ОК

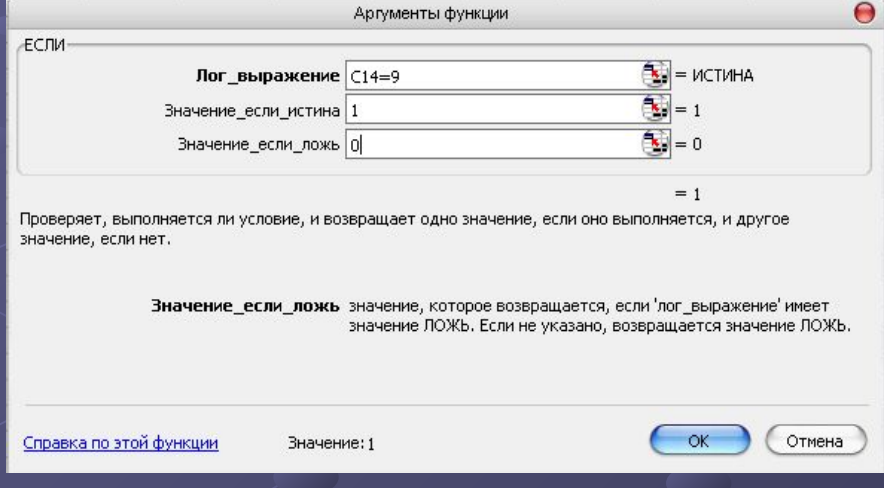

16.Тоже самое сделайте с остальными вариантами ответов.

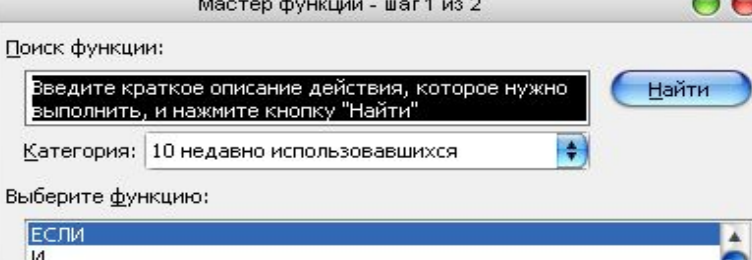

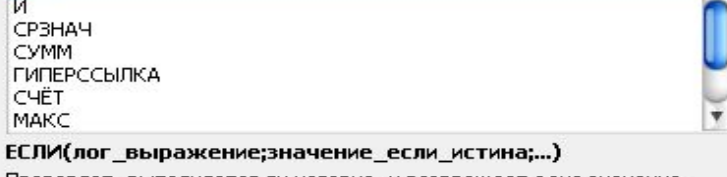

Проверяет, выполняется ли условие, и возвращает одно значение если оно выполняется, и другое значение, если нет.

Справка по этой функции

Отмена

17.На Листе3 напротив тех ячеек которые описаны в пункте 15-16 вы должны написать правильные ответы, если ученик ответил неправильно. Для этого в пустой ячейке поставьте курсор и сделайте то что написано в пункте 15, но в строке логарифмическое выражение поставьте курсор и нажмите на ячейку, описанную в пункте 16. После нее напишите =0. В поле Значение\_если\_истинна напишите правильный ответ, а в поле Значение\_если\_ложь напишите «вы ответили верно». Нажмите ОК.

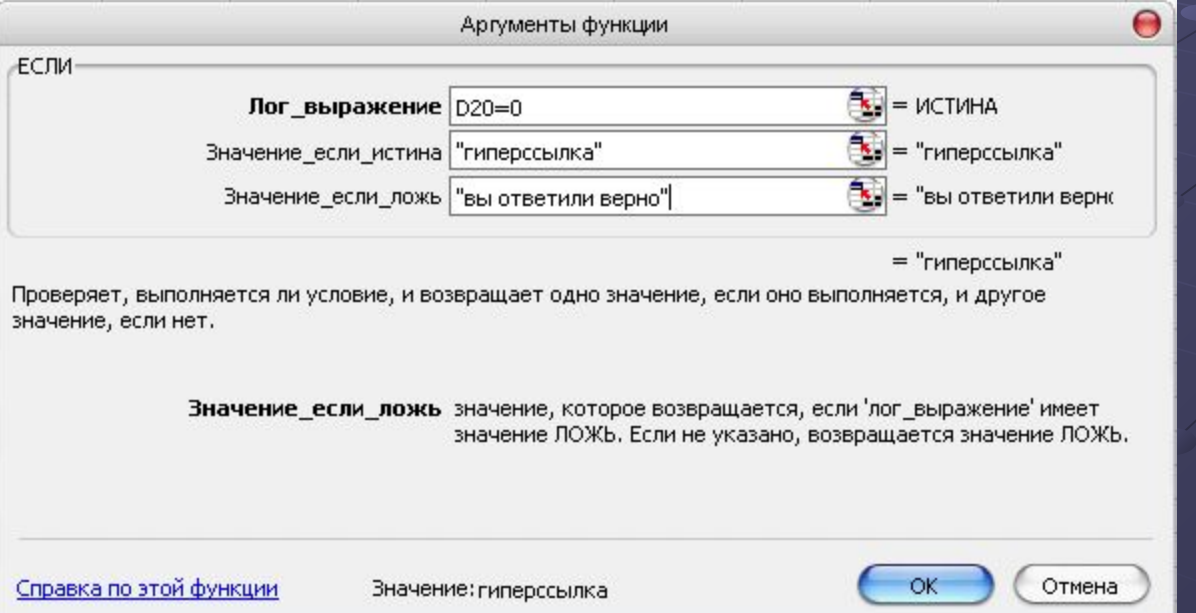

Если вы сделали все верно, то, нажав на эту ячейку, в строке формул, вы увидите следующую формулуf = ЕСЛИ(D17=0;"гиперссылка";"вы ответили верно")

C

Đ

**F** Строка формул

G

#### 18.С Листа2 сделайте гиперссылку на Лист4 (смотри пункт 4).

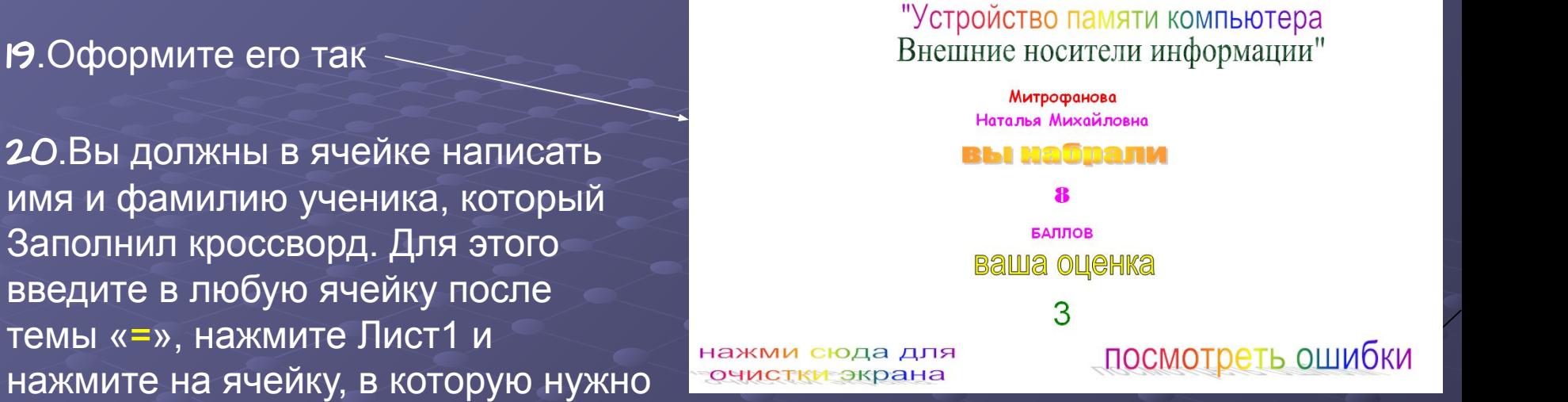

ввести имя, потом нажмите Enter на клавиатуре.

21.То же самое сделайте с фамилией.

22.Ниже напишите слова «Вы набрали». Под ними вставьте формулу автосуммы **Σ** и поставьте курсор в скобки. Нажмите на Лист3 и поочередно суммируйте ячейки, описанные в пунктах 15-16. После этого в этой ячейке у вас будет отображаться количество баллов, которые набрал ученик.

23.На последнем листе **н**апишите «посмотреть ошибки» и сделайте гиперссылку на Лист3. На нем у вас есть правильные ответы и, написав «назад», сделайте гиперссылку на Лист4

24.Дальше в ячейку введите «баллов», а ниже «Ваша оценка».

25.Ниже введите формулу =ЕСЛИ(Н№<=0,5\*7;"2";ЕСЛИ(И(Н№>=0,51\*8; Н№<=0,7\*11);"3";ЕСЛИ(И(Н№>= 0,71\* 12;Н№<=0,9\*14);"4";ЕСЛИ (Н№>=0,91\*15;"5")))), где Н№ - ячейка из пункта 25.

26.Для того, чтобы убрать сетку, заголовки листов … Нажмите «Сервис» - «Параметры» и сделайте как показано на схеме

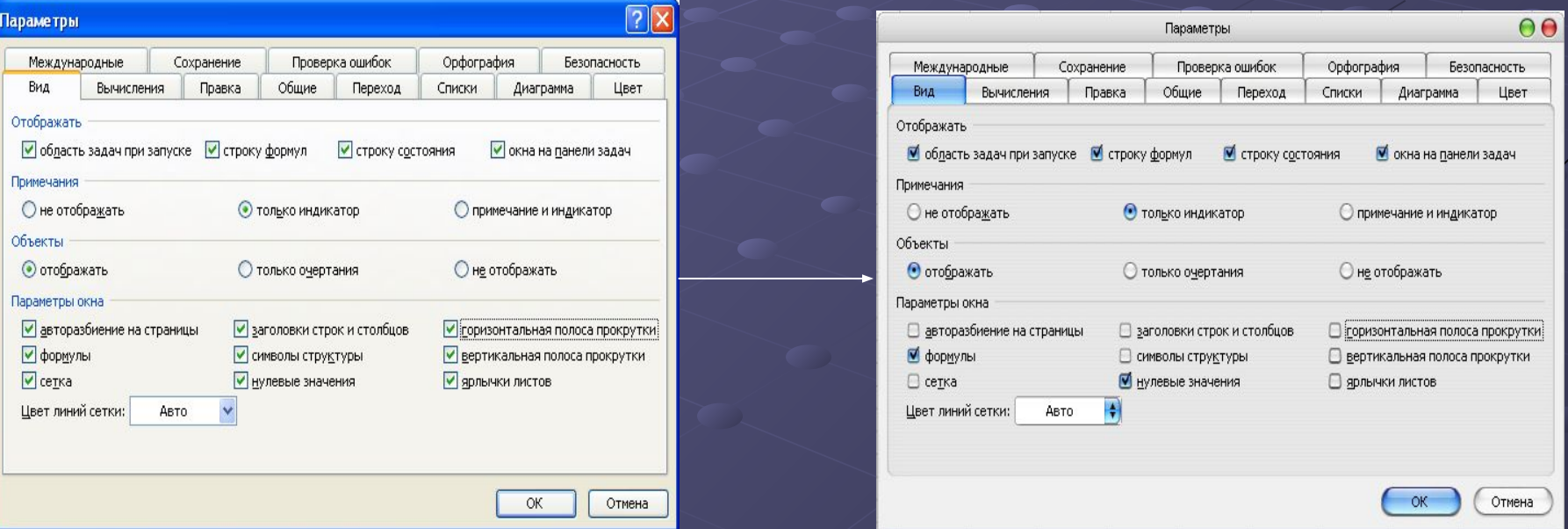

27.Для того, чтобы ваш тест могли заполнить множество учеников, вы должны назначить макросы. 28.Для этого на последнем листе напишите «нажмите сюда для завершения теста» с помощью шрифта WordArt (смотри пункт 3)

29.Далее правой кнопкой мыши нажмите на эти слова, в появившемся окне нажмите «Назначить макрос»

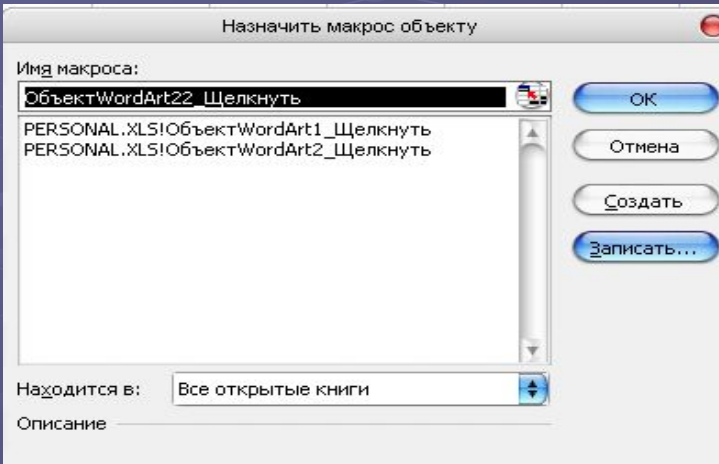

31.В следующем окне тоже, ничего не изменяя, нажмите ОК. Нажмите на Лист2 и, выделив ячейки с вариантами ответов, нажимайте кнопку Delete на клавиатуре. Затем Нажмите на Лист1 и, выделив ячейки, фамилия и класс, нажмите Delete. Далее нажмите «Сервис» - «Макрос» -«Остановить запись». Потом закрывайте Microsoft Excel, сохран

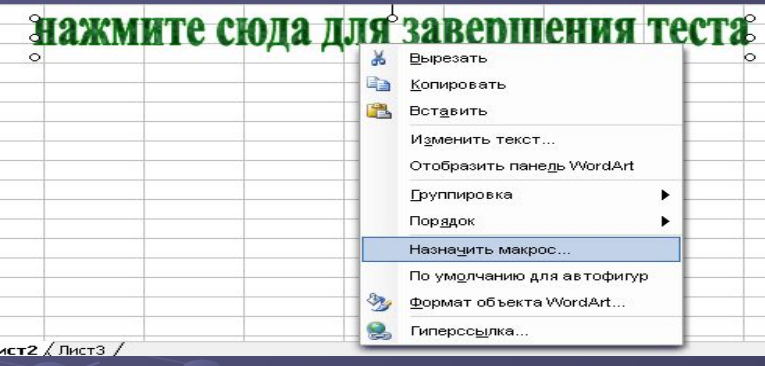

30.В появившемся окне, ничего не изменяя, нажмите «Записать…»

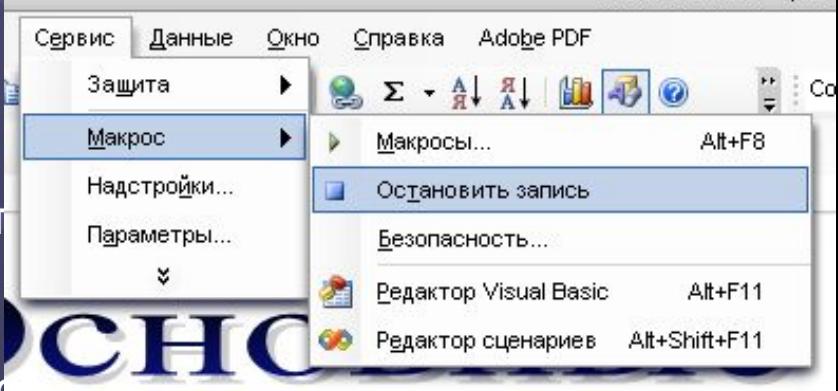

# Patomy esinontiunu yyeHuysi 116 knacca Tycesa Hadexida u Esmeec

## A meneps sanonhume Haw mecm u nocwompume, ece nu esi che

### Заполнить тек